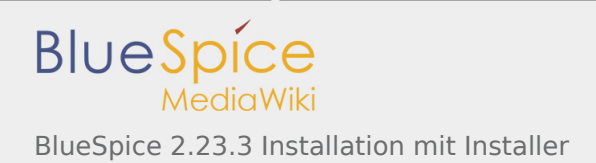

# BlueSpice 2.23.3 Installation mit Installer

#### **Inhaltsverzeichnis**

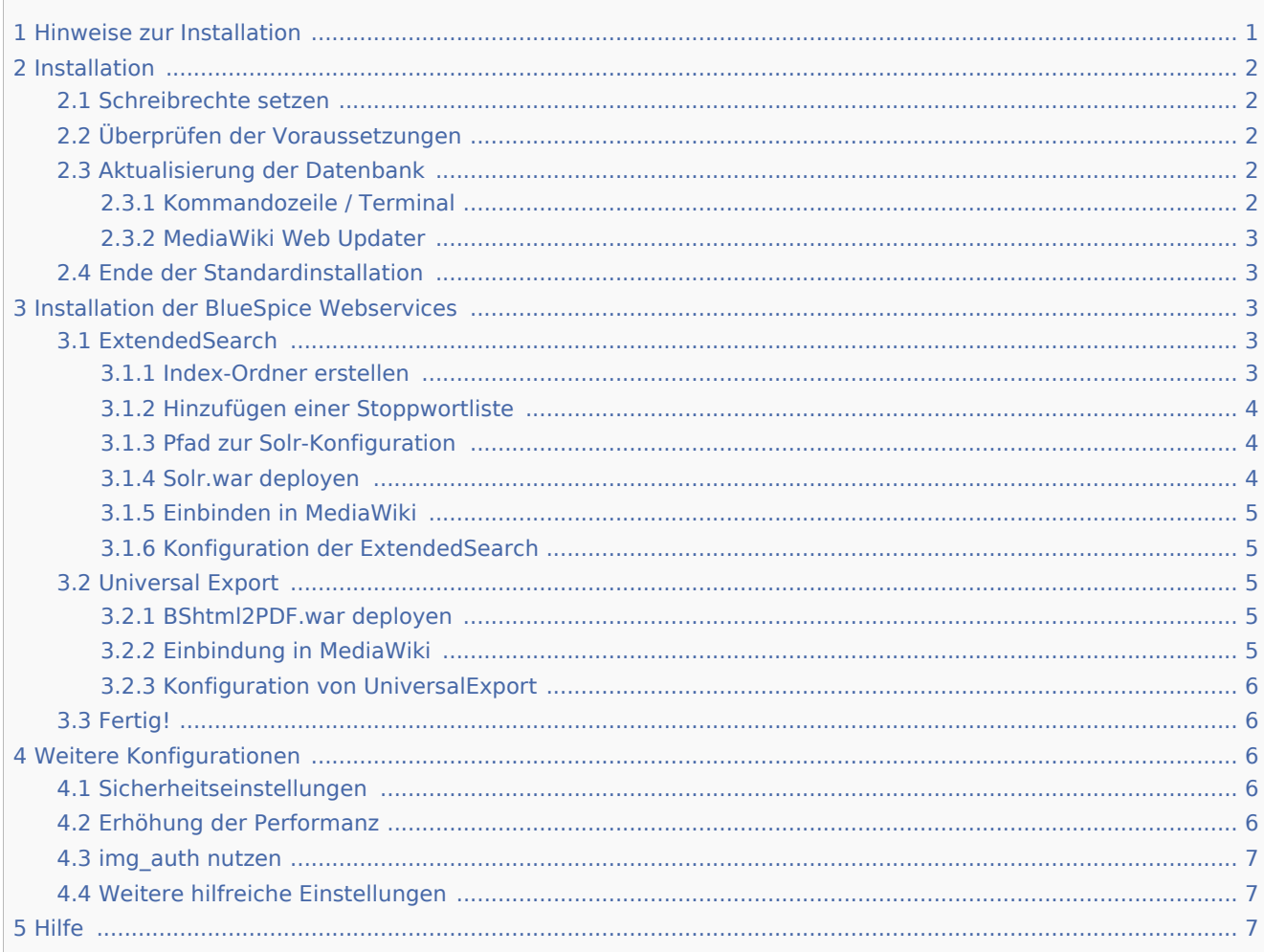

Dieses Dokument beschreibt die Installationsschritte für alle BlueSpice 2.23.3 Releases.

Weitere Informationen über den MediaWiki Web Installer finden Sie [hier](http://www.mediawiki.org/wiki/Manual:Installation_guide) oder [hier.](http://www.mediawiki.org/wiki/Manual:Running_MediaWiki_on_FreeBSD)

# <span id="page-0-0"></span>Hinweise zur Installation

- Bitte lesen Sie diese Anleitung vollständig durch und arbeiten Sie die einzelnen Installationsschritte der Reihe nach ab.
- Beim Editieren von Konfigurationsdateien mit einem Texteditor müssen die Dateien in UTF-8 Kodierung ohne BOM (Byte Order Mark) gespeichert werden.
- Der Platzhalter <unzipped-archive> steht stellvertretend für den Pfad, in dem Sie die heruntergeladene Erweiterung entpackt haben.
- Der Platzhalter <mediawiki-url> steht stellvertretend für die URL zu Ihrem Mediawiki, z.B. <http://localhost/mediawiki>.

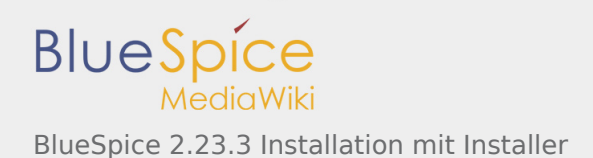

■ Der Platzhalter <installpath-mediawiki> steht stellvertretend für den Pfad zu Ihrer Mediawiki-Installation, z.B. C:\xampp\htdocs\mediawiki (Windows) oder /var/www/mediawiki (Linux).

# <span id="page-1-0"></span>Installation

Nachdem Sie BlueSpice 2.23.3 heruntergeladen und mit einem passenden Programm (z.B. 7-zip, WinZip) entpackt haben, speichern Sie es unter <unzipped-archive> ab.

## <span id="page-1-1"></span>Schreibrechte setzen

Für folgende Verzeichnisse müssen Schreibrechte für den Webserver gesetzt werden (unter Linux z.B. chmod  $-R$   $a+w$ ):

- $\blacksquare$  / cache
- $\blacksquare$  /images
- /extensions/BlueSpiceFoundation/data
- /extensions/BlueSpiceFoundation/config

# <span id="page-1-2"></span>Überprüfen der Voraussetzungen

Um weitere Voraussetzungen für die Installation überprüfen zu können, rufen Sie

<mediawiki-url>/installcheck.php

über den Browser auf. Angezeigt werden die weiteren

Voraussetzungen und Informationen zur Installation, sowie auftretende Fehler (z. B. bei fehlender Berechtigung).

Ist hier alles in Ordnung (gekennzeichnet durch grünes OK, siehe Abbildung), kann zum Setup von BlueSpice übergegangen werden.

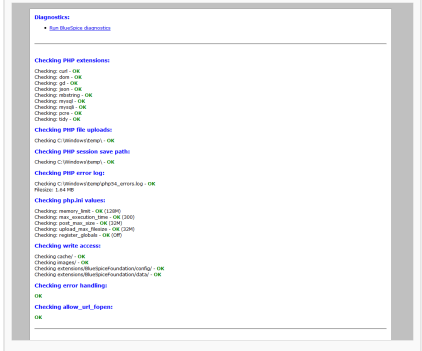

Ausgabe der installcheck.php

## <span id="page-1-3"></span>Aktualisierung der Datenbank

Sie können die Datenbank auf zwei Arten aktualiseren. Danach kann BlueSpice bereits unter <mediawikiurl> im Browser aufgerufen werden.

## <span id="page-1-4"></span>**Kommandozeile / Terminal**

Öffnen Sie die Kommandozeile bzw. das Terminal in <installpath-mediawiki>. Führen Sie anschließend in der Kommandozeile folgenden Befehl aus:

*Windows:* php maintenance/update.php

*Linux:* php /maintenance/update.php

Die Ausgabe sollte etwa so aussehen:

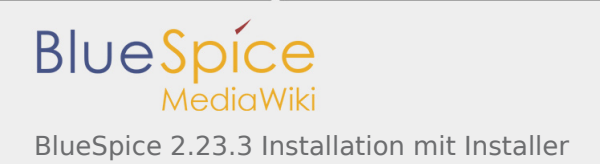

```
(\ldots)Creating bs_whoisonline table...ok
(...)
Creating bs_saferedit table...ok
(\ldots)...done.
```
# <span id="page-2-0"></span>**MediaWiki Web Updater**

Öffnen Sie <installpath-mediawiki>/mw-config/ im Browser und folgen Sie den Anweisungen. Weitere Informationen finden Sie in der [MediaWiki Dokumentation](http://www.mediawiki.org/wiki/Update#Web_updater).

## <span id="page-2-1"></span>Ende der Standardinstallation

Wenn Sie den PDF-Export und die erweiterte Suche von BlueSpice nicht verwenden möchten, sind Sie hier bereits fertig!

# <span id="page-2-2"></span>Installation der BlueSpice Webservices

Die BlueSpice-Erweiterungen "Erweiterte Suche" und "Universal Export" (PDF-Export) sind als Java-Webservices realisiert. Diese müssen auf einem Applikationsserver wie Apache Tomcat bereitgestellt werden. Für die folgende Beschreibung gehen wir von einer laufenden Tomcat-Installation bei \\$CATALINA\_HOME aus.

#### <span id="page-2-3"></span>ExtendedSearch

#### <span id="page-2-4"></span>**Index-Ordner erstellen**

Öffnen Sie die Kommandozeile und führen Sie die folgenden Schritte aus:

*Windows:*

```
mkdir C:\xampp\bluespice_data\solr
xcopy \extensions\BlueSpiceExtensions\ExtendedSearch\webservices\solr
C:\xampp\bluespice_data\solr /s
```
*Linux:*

```
mkdir -p /opt/bluespice_data
cp -r /extensions/BlueSpiceExtensions/ExtendedSearch/webservices/solr /opt/bluespice data/
chown -R tomcat6 /opt/bluespice_data/solr # (# Voraussetzung: tomcat6 ist der tomcat user)
```
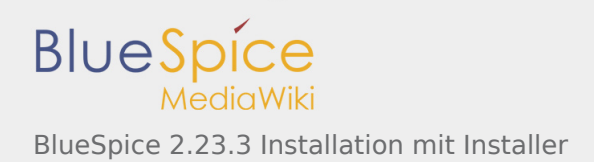

# <span id="page-3-0"></span>**Hinzufügen einer Stoppwortliste**

Die "More like this (Mlt)" Funktion benötigt eine Stoppwortliste in der Sprache Ihres Wikiinhaltes, um fehlerfrei zu laufen.

Öffnen Sie die Sprachbearbeitungsdatei

<installpath-mediawiki>\bluespice\_data\solr\bluespice\conf\lang. In der Sprachdatei sind Stoppwortlisten in verschiedenen Sprachen hinterlegt. Kopieren Sie die Stoppwort-liste, welche dem Sprachcode Ihres Wikiinhaltes entspricht z.B. bei englischem Inhalt ->\stopwords\_en.txt

Kopieren Sie die ausgewählte Datei in folgendes Verzeichnis: bluespice\_data\solr\bluespice\conf

Anschließend benennen Sie

bluespice\_data\solr\bluespice\conf\stopwords\_en.txt

um in

bluespice\_data\solr\bluespice\conf\stopwords.txt

## <span id="page-3-1"></span>**Pfad zur Solr-Konfiguration**

Der Pfad zu der Solr-Konfiguration (solr-Verzeichnis enthält solr.xml) muss nun in Tomcat über die Variable solr.solr.home gesetzt werden.

Öffnen Sie dazu die Kommandozeile und

... fügen unter **Windows** die folgenden Zeilen am Anfang der Datei \$CATALINA\_HOME\bin\catalina.bat wie folgt ein:

set JAVA OPTS=%JAVA OPTS% -Dsolr.solr.home=C:\xampp\bluespice\_data\solr

... fügen unter Linux (Debian) die folgenden Zeilen am Ende der Datei /etc/default/tomcat6 wie folgt ein:

JAVA\_OPTS="\$JAVA\_OPTS -Dsolr.solr.home=/opt/bluespice\_data/solr"

Starten Sie nun Tomcat neu.

#### <span id="page-3-2"></span>**Solr.war deployen**

Kopieren Sie "solr.war" aus dem

<unzipped-archive>\extensions\BlueSpiceExtensions\ExtendedSearch\webservices in das Verzeichnis

\\$CATALINA\_HOME\webapps\ *(Windows)*

bzw. in der Verzeichnis

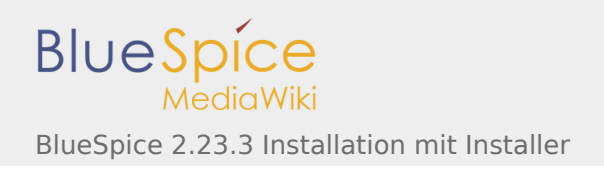

/\$CATALINA\_HOME/webapps/ *(Linux)*

#### <span id="page-4-0"></span>**Einbinden in MediaWiki**

Falls Sie das noch nicht getan haben, kopieren Sie die Datei <installpathmediawiki>\extensions\BlueSpiceExtensions\BlueSpiceExtensions.default.php und speichern Sie diese ab als <installpath-mediawiki>\extensions\BlueSpiceExtensions\BlueSpiceExtensions.local. php.

Stellen Sie sicher, dass die Datei <installpathmediawiki>\extensions\BlueSpiceExtensions\BlueSpiceExtensions.local.php folgende Zeile enthält:

require once( DIR ."/ExtendedSearch/ExtendedSearch.setup.php" );

und diese nicht auskommentiert ist.

Führen Sie update.php wie oben beschrieben erneut aus!

#### <span id="page-4-1"></span>**Konfiguration der ExtendedSearch**

Nun können Sie noch weitere Konfiguration an der "Erweiterten Suche" direkt im Wiki vornehmen. Gehen Sie dazu in der linken Navigation auf den Reiter für Admins (Zahnradsymbol) und dort zu:

Einstellungen -> Erweiterte Suche

Solr URL (default = http://127.0.0.1:8080/solr)

#### <span id="page-4-2"></span>Universal Export

#### <span id="page-4-3"></span>**BShtml2PDF.war deployen**

Kopieren Sie nun "BShtml2PDF.war" aus <installpath-mediawiki>/extensions/BlueSpiceExtensions /UEModulePDF/webservices in das folgende Verzeichnis:

*Windows:*

\$CATALINA\_HOME\webapps\

*Linux:*

/\$CATALINA\_HOME/webapps/

#### <span id="page-4-4"></span>**Einbindung in MediaWiki**

Falls Sie es noch nicht getan haben, kopieren Sie <installpath-

mediawiki>\extensions\BlueSpiceExtensions\BlueSpiceExtensions.default.php nach <installpathmediawiki>\extensions\BlueSpiceExtensions\BlueSpiceExtensions.local.php.

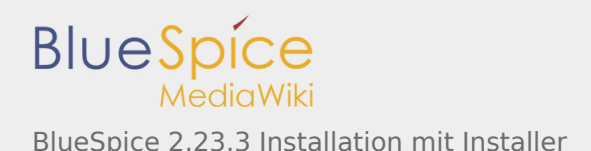

#### Vergewissern Sie sich, dass <installpath-

mediawiki>\extensions\BlueSpiceExtensions\BlueSpiceExtensions.local.php die folgenden Zeilen enthält:

```
require_once( __DIR__."/UniversalExport/UniversalExport.setup.php" );
require_once( __DIR__."/UEModulePDF/UEModulePDF.setup.php" );
```
## <span id="page-5-0"></span>**Konfiguration von UniversalExport**

Nun können Sie noch weitere Konfiguration am "UniversalExport" direkt im Wiki vornehmen. Gehen Sie dazu in der linken Navigation auf den Reiter für Admins (Zahnradsymbol) und dort zu:

Einstellungen -> Universal Export PDF Modul

Backend URL (default = http://localhost:8080/BShtml2PDF)

#### <span id="page-5-1"></span>Fertig!

Wenn Sie alle Installationspunkte richtig durchgeführt haben, sollte die BlueSpice Installation nun erfolgreich abgeschlossen und das Wiki einsatzbereit sein. Viel Spaß!

# <span id="page-5-2"></span>Weitere Konfigurationen

## <span id="page-5-3"></span>Sicherheitseinstellungen

Nachdem BlueSpice erfolgreich eingerichtet wurde, führen Sie für eine höhere Sicherheit bitte folgende Schritte aus:

- Entfernen Sie die Datei <installpath-mediawiki>/installcheck.php
- $\blacksquare$ Damit das SecureFileStore-Feature funktionieren kann, verbieten Sie den direkten HTTP-Zugang zu dem Verzeichnis

<installpath-mediawiki>/images

Falls Sie das FlexiSkin-Feature benutzen möchten, müssen Sie das Verzeichnis

<installpath-mediawiki>/images/bluespice/flexiskin

von der oben genannten Regel ausschließen

Mehr Informationen über die Konfiguration der Sicherheitseinstellung Ihres Systems finden Sie [hier.](https://de.help.bluespice.com/index.php?title=BlueSpice_2.23.3/Installation_Manual/Security&action=view)

## <span id="page-5-4"></span>Erhöhung der Performanz

Sollten Sie Ihr BlueSpice for MediaWiki mit Windows nutzen, versichern Sie sich, dass Sie in Ihrer LocalSettings.php

```
$wgDBserver = "127.0.0.1";
```
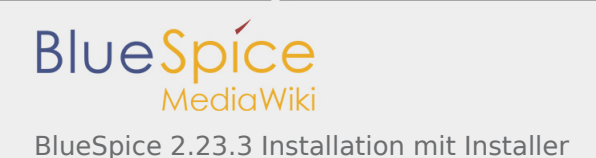

#### anstelle von

\$wgDBserver = "localhost";

benutzen. Grund hierfür ist ein MySQL-Problem mit IPv6.

#### <span id="page-6-0"></span>img\_auth nutzen

Möchten Sie img\_auth anstatt SecureFileStore nutzen, führen Sie bitte folgende Schritte durch:

1. Öffnen Sie die Datei

<installpath-mediawiki>/extensions/BlueSpiceExtensions/BlueSpiceExtensions.local.php

und deaktivieren Sie dort SecureFileStore, indem Sie die folgende Zeile auskommentieren:

require\_once( \_\_DIR\_\_."/SecureFileStore/SecureFileStore.setup.php" );

2. Fügen Sie die folgende Zeile in die LocalSettings.php ein, bevor die BlueSpice Extensions eingebunden werden:

\$wgUploadPath = \$wgScriptPath."/img\_auth.php";

#### <span id="page-6-1"></span>Weitere hilfreiche Einstellungen

Eine Liste von weiteren potenziell hilfreichen MediaWiki-Einstellungen finden Sie [hier](http://hilfe.blue-spice.org/index.php/Configuration).

## <span id="page-6-2"></span>Hilfe

Hier finden Sie Unterstützung:

- **[Support, Bug reports](https://sourceforge.net/projects/bluespice/support)**
- **[Nutzerforum](http://sourceforge.net/p/bluespice/discussion/)**
- **[Installationsservice](http://de.bluespice.com/services/installation/)**
- **[Produktsupport](http://de.bluespice.com/services/support/)**